# 4 Searching and Playback

#### 4.1 Introduction

Four different playback methods are provided:

- Sync Playback (server/local files only): Synchronized videos for all cameras at a given time.
- Video Search: Search and playback files for a desired server, camera, and time-range. • Further search for motion within video clips. • Supports downloading, file mgt. and saving individual frames. Tip: This is the method covered in this Quick Reference.
- Quad Playback: Older playback engine.
- 360 Playback (PVS option): Same screens as Video Search, plus a control for panoramic processing.

# 4.2 Using Video Search

Locator: [Playback], ⇒[Video Search] (or [360 Playback] ).

Remote Software: Click the coloured 'Play' button, then select [Video Search] (or [360 Playback] ).

**For Remote Files** 

⇒Server/IP. username &

Remote Servers: These

are initially set up under

[Server Management].

password. Then, click

[Sign In] to connect.

- 1) Select ALL search parameters and click [Start Search]. (The number of 'found' video files will appear onscreen.
- 2) Thereafter, you can further search for motion within

video files using [Motion Search] if desired.

QuickSteps: • Click to select 'motion-detection' zones and other parameters. • When ready, click [OK].

3) In each case you can then open and work with the file list (click [File List] ), or start viewing the video clips directly (click [Play]).

# 4.3 In the Playback Screen, You Can:

- Configure the Display: Use the controls at the top-right.
- Control Playback: Use the playback buttons near the bottom-right. A vertical slider bar is on the right. The speed control is in the top-right corner.
- Move around in the Timeline: Use the slider, timecontrols, and coloured bands near the bottom. For the next or previous day, use the up/down arrows on the
- Save or Print a Snapshot: Pause the desired image onscreen. Then, use the buttons at the bottom-left.

Use these to perform another search, work with the file list, or do 'Filekeeping'.

## 4.4 On the Playback Screen

#### **Bottom of the Screen**

#### **Dates/Times, Magnifiers, and Coloured Bands**

- -To zoom in/out in time (near the file being viewed), change the dates/times, or use 'magnifying glasses'.
- -Frame (snapshot btns ᠔): These allow grabbing a frame for viewing or printing. Requires: Show/Hide [ ].

**Snapshot Buttons** 

- (snapshot):

Snapshot mode.

(video): Return

to video playback.

. (+/zoom in):

Out', and try again.

. (zoom out):

(save): Allows

(print): Allows

. (Printer Setup):

Allows setting header,

disclaimer, comment

for printed snapshots.

printing snapshot.

saving your snapshot.

Tip: Click-and-drag a

box first. You can 'Zoom

the camera again.

Quad Playback: Click

#### Position (slider)

- Moves within the present file.

# Play (playback controls)

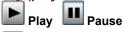

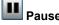

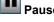

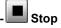

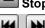

Previous / Next File.

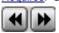

Requires: Show/Hide [✓].

Backward/Forward. Frame by frame. Requires: Show/Hide [✓].

### Right Side of Screen

- Display Size: Sets the relative playback size.
- -Speed: Sets the playback speed. (As recorded = 1).
- -Auto Play: [Play] is selected for you.
- -Continuous: Goes through the file list automatically.
- -Show/Hide: Shows/hides snapshot buttons and some

other controls at the bottom.

Set Start Time: Opens the search screen to perform another search.

-[▲] and [▼]: Jumps forward or backward by one day (without having to perform another search).

File List: Shows a list of files found in your last search. Files can be marked for "FileKeeping" tasks.

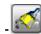

- File Keeping: Allows processing 'marked' files.

- Always on Top: Playback screen always visible.

#### Top of the Screen

-[X] (top-right corner): Closes this screen.

4.5 On the File List Screen

- -(camera number tabs): "Sync Playback"/server PC only. Shows files per camera number. Select desired camera.
- -Video Source: Server and camera name.
- -File Type: Normal / backup, and local / remote.
- -Date / Time: Date & starting time of the search.
- **-Event:** Type of recordings in the search.
- -File Filter: Select to Show All Files, or select to **Show Marked Files** and view per specific 'marks'.

Marked For: Copy, Backup, Delete, (Remarked), Download (remote files), and/or Unmarked files.

#### Middle of the Screen

-Playback File List: The main portion of the screen shows a list of the video files that were found when you did your search.

A / ALM: Motion / alarm-triggered recording;

P / PRE: Pre-alarm recording (immediately before motion);

R / REC: Manual / instant recording; S / SCH: Scheduled recording.

### Right-Click Menu--for selected file(s)

Remote Files: Only "Preview" and "Download" are available. After downloading, the other functions will be available.

- **-Preview:** Shows an image of the first frame.
- -Mark for...: These allow assigning selected file(s) for various file management tasks.

Mark For: Copy, Backup, Delete, (Remark), Download (remote files). Tip: Select again to unmark (or 'toggle').

To Process Marked Files: Close this screen. In the Playback screen, click Filekeeping (broom symbol). Then, make your selections in the Filekeeping screen.

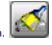

-Mark for Remark: Opens a small screen to allow viewing, adding, or editing a remark.

# **Bottom of the Screen**

Sync Playback: This does NOT apply to [Sync Playback]

- -[Search]: Select this to perform another search.
- -[Close]: Select this to close the file list screen. (This is the same as clicking the [X] in the top-right corner.)

# **NetVision Quick-Reference** Guide

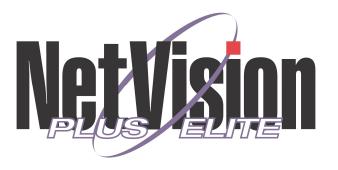

# 1 Viewing Cameras

#### **Video Server Desktop**

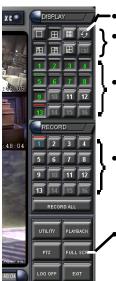

- Start sequential camera view;
  - Select the number of cameras to be displayed here.
  - Select the camera(s) to be available/displayed here.
  - Select camera(s) to start (or stop) instant recording here.
  - For full-screen mode, click here (and right-click the screen to return to normal).

camera window allows you to:
• Stop viewing; • Start or stop

recording; • Access PTZ functions

- Hard drive usage indicator

# **Remote Station Desktop**

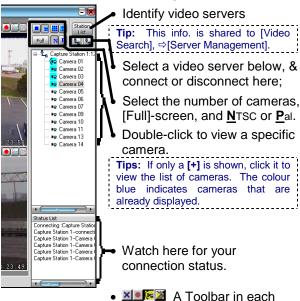

# 2 Legend: Button Colours

In the Camera Display Area

10 11 12

RECORD

RECORD ALL

UTILITY PLAYBACK

FULL SCR

**Green Button:** Indicates camera is presently displayed;

White Button: Active camera but not presently

displayed;

**Grey Button:** Camera is not available (inactive);

**Red Line above button:** Video motion detection is turned on;

**Green Line above button:** Video motion detection is enabled, but it is presently outside of the scheduled time.

In the Camera Recording Area

White Button: Active camera (not

recording);

**Grey Button:** Inactive camera; **Green Button:** Scheduled

recording;

**Blue Button:** Pre-Alarm

recording;

**Red Button:** Alarm/motion-triggered recording;

Yellow Button: Instant / manual

recording);

**Red Line above button:** External sensor being monitored:

**Green Line above button:** External sensor monitoring and/or pre-alarm recording standing-by (i.e., presently outside of scheduled alarm-monitoring times).

# 3 Changing a Camera's View (Pan-Tilt-Zoom)

**Tip:** This pertains to cameras that support PTZ control.

# 3a) PTZ Control at a Video Server

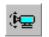

After logging in, click the PTZ button near the **bottom**-right corner of the main desktop (a narrow form will appear on the right).

Then, select the camera number (beneath "model"), and click [Connect].

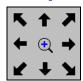

To 'aim' the camera, use the arrow buttons (click-click-click, or click-and-hold).

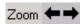

To zoom in or out, use the arrows marked "Zoom" (click-and-hold).

<u>Tip</u>: You can also zoom <u>in</u> using the magnifying glass.

To close the PTZ control screen when finished, rightclick the PTZ icon in the top-**left** corner (or any blank area) of the form, and select **Exit**.

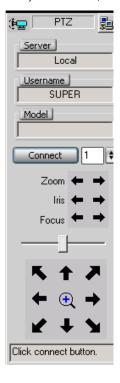

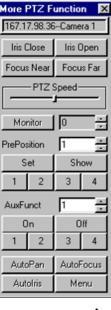

Remote Station 🛈

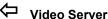

#### 3b) PTZ Control from a Remote Station

Note: Remote station software is not supported by Micro DVR.

Connect to the Video Server and open/view the desired camera (see section 1).

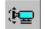

Then, click the PTZ icon in the top-right corner of the camera image. (See button

depressed below.)

**PTZ Not Available:** This may mean that someone with higher PTZ priority is presently controlling the camera. Similarly, your PTZ session may timeout (if unattended).

To 'aim' the camera, 'hover' your mouse around the camera-view, and watch for the cursor to change to an arrow or magnifying glass. Then, click-and-**hold** the image with the cursor showing the desired action. To zoom in, click the centre (magnifying glass). To zoom out, **right**-click the centre (magnifying glass). When finished, click the PTZ symbol again.

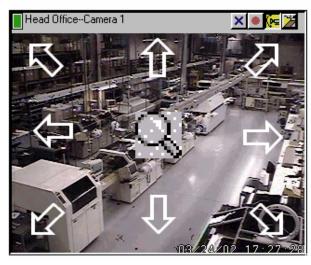

**Tip:** Panning speed, PTZ pre-set positions, and other PTZ features are provided through the "open folder" icon (after clicking the PTZ icon).

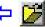

For full On-Line Help, press [F1]